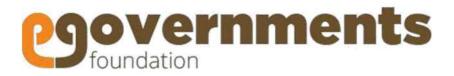

User Guide: Employees

Feb 2019

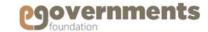

## **Copyright**

Copyright © 2019 eGovernments Foundation. All rights reserved worldwide.

This document contains proprietary information of eGovernments Foundation and has been provided pursuant to an agreement containing terms of its use. This document is also protected by Indian and worldwide copyright laws.

No part of this document may be reproduced or distributed, transcribed, stored in a retrieval system, translated into any spoken or computer language or transmitted in any form or by any means what so ever without the prior written consent of eGovernments Foundation.

eGovernments Foundation, No. 18/2A, 2nd Floor, Ambalipura Village, Sarjapur Main Road, Bellandur Gate, Bangalore - 560102

eGovernments is a trademark of eGovernments Foundation.

It is clarified that eGovernments Foundation retains the right to reproduce, distribute or communicate the contents and/or subject matter of this document in part or whole and in any manner or form, to any other entity of its choice, under the terms that it so desires. Such act will not lead to the derogation of the rights of any entity involved.

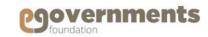

## **Contents**

About eGovernments

About this User Guide

Getting Started

Water Charge Management

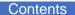

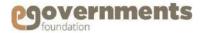

### **About eGovernments**

eGovernments Foundation is a best-in-class technology solutions developer for electronic governance and smart cities with over 13 years of experience in transforming urban governance. Building a comprehensive, intelligent platform for technology-powered, mobile-enabled urban governance is the only work we do.

Our products are relied upon by millions of people across India, both in government as well as citizens in their day-to-day lives. They offer exceptional possibilities to organizations engaged in developing/integrating solutions and applications in the e-governance domain.

#### **Our strength:**

- eGovernments Foundation is promoted by two visionary technocrats Nandan operations Nilekani, ex CEO, Infosys, former Chairperson of the Unique Identification Authority of India (UDAI) and former Head of Government of India's Technology Committee, and Srikanth Nadhamuni, CEO, Khosla Labs, and ex CTO UIDAI – with a vision to transform urban governance through cutting edge technology.
- Our benefactors include Omidyar Network and Tata Trust
- Over the past decade, we have gained deep insights into eGovernance space at a very granular level
- Our state-of-the-art, ERP-based platform with 22 modules for urban governance is built on advanced OpenSource technologies for better flexibility, interoperability and faster implementation
- Our products enable administrators in information-driven decision-making, enhanced citizen connect, intelligent financial management; and help citizens to interact with government in an easy, transparent, and real-time fashion.

#### **Key components of our e-Governance platform:**

- e-Citizen-tofully digitize civic body
- CRM digital service delivery to citizens
- Payment System enabling government offices to go cashless both internally as well as with citizens
- Financial Management includes budgeting, forecasting and financial accounting that are compliant with National Municipal Accounting Standard
- Dashboards for State / City / Town level monitoring and control
- Mobile apps for citizens to pay taxes, raise and resolve complaints
- Mobile apps for civic body employees
- Data Analytics
- We are committed to collaborate with reputed solution/application developers and system integrators to make Digital India a reality and transform urban governanceglobally.

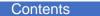

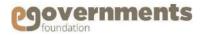

### **About this User Guide**

This User Manual describes the features, benefits, workflow, and roles offered by the Water Charge Management module of eGovernments platform, and a step-by-step-by guide to using the module by different users.

#### **Conventions**

The conventions used in this manual are:

#### **Description**

*Note:* Provides additional information about a step or concept. Notes are written italics and contained in grey boxes.

UI Element Used to describe on screen elements like buttons, drop-down lists, etc.

The name of the element is in **bold**, **dark brown** 

Navigation > Arrow '>' notation

italics, blue

Fields in the tool screen shots marked with \* are mandatory fields

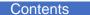

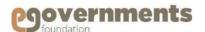

## **Getting Started**

## Open Water Charge Management

Water Charge Management module is available as part of the eGovernments platform. To log into eGovernments platform / your citizen services portal, on your web browser, type <URL> and clickon enter.

Upon entering the web page, you will see the following options in the home page.

Use your log in details - Mobile Number/Login ID and Password - and click on Sign in.

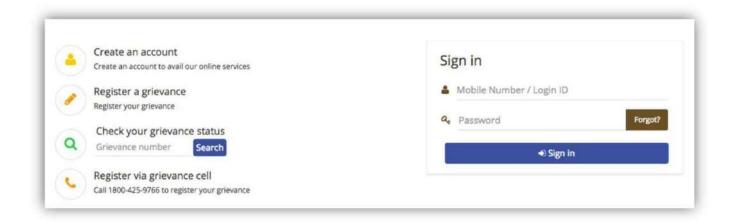

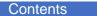

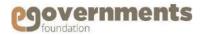

## **Getting Started**

#### Change Password

- In the top panel, on the right hand top corner, click on the photo icon next to the user name (as shown in Update Profile).
- In the drop down, click on **Change Password** option.
- Provide Old Password, New password, Retype new password, and click on Change Password.

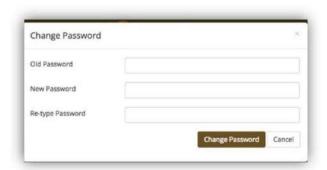

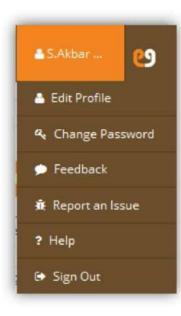

## Sign out

- In the top panel, on the right hand corner, click on the photo icon next to the user name (as shown in Update Profile).
- In the drop down click on Sign out.

Contents

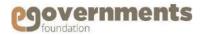

Recovery link or OTP will be sent t

Send Recovery Link

## **Getting Started**

Recover Password

If you forget your password, in the log in page click on Forgot in the Password box

• In the Recover Password window that opens, enter your Mobile Number or Email ID, and choose the password recovery option (either my OTP to mobile phone or password recovery link to email)

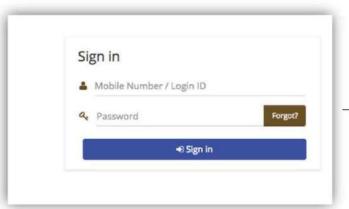

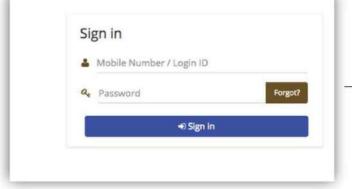

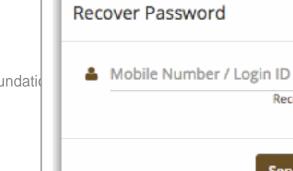

Contents

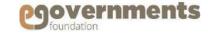

## **Getting Started**

Home Page

#### **Functionalities**

• Provides two options – Applications and Favourites.

- Applications enable you to carry out different tasks, view the reports and navigates through the menu options of various applications
- You can mark any task or report as your favourite. Once marked, the application or reports shows up in Favourites for quick access.
- Enables you to view Worklist, Dra Top • ications.

Panel • In addition, the Top Panel enables you to apacte your profile.

### Panel

- Right Shows Worklist, Drafts, and Notifications in List View sorted chronologically with most recent on top.
  - Worklist contains all the tasks that are pending reviews or
  - Drafts contain the tasks that are under process and not yet ready for forwardsubmission.
  - Notifications contain the tasks with any changes occurred
  - The icon on the right of each row enables you to view history of eachtask.

**Left Panel** 

eGov – Water Charge Management User Manual – Feb 20'

**Top Panel Worklist Drafts Notifications** 

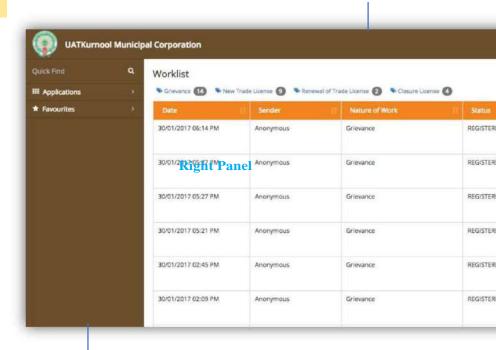

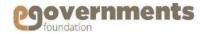

# **About Water Charge Management**

Water Charge Management enables municipalities to:

- > Initiate new water tap connections
- Generate demand for the water tap connection
- Issue demand notice (integrated with Property tax)
- Collect water charges

Water Charges Management provides comprehensive information about water charges, including:

- Water tap connection details
- Calculation of water charges
- Payments against the water charges
- Receipts
- Demand collection & balance (DCB) of the water tap connection

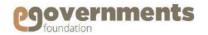

#### **New Connection**

- Apply For Connection
- > Initiate Connection
- > Field Inspection
- Collect Estimation Charges
- Connection Approval
- Work Order
- > Execute Tap connection

#### **Additional Connection**

- > Apply for additional connection
- **Complete Additional CONNECTION**

#### **Change Of Usage**

- > Initiate Change of Usage
- Complete Change of usage

#### **Closure of Connection**

- > Initiate Closure
- > Approval

#### **Re-Connection**

- > Initiate
- Approval

#### Link H.S.C to Assessment(Vice Versa)

Initiate

#### **Connection Rectification**

Initiate

#### **Data Entry For Legacy Connections**

- Create
- > View
- > Add/Edit Dcb.

#### **Regularization Of Connection**

> Initiate

#### Collections

- > Enter Meter Readings
- Collect Charges
- > View DCB

#### **Search Connection**

- Search Connection
- > Multiple actions to perform using search

#### Citizen Center

- CSC User
- CSC Use Functions

#### **Reports**

- Search Bill
- Daily Collection Report
- Defaulters Report
- > DCB-Reports
  - Zone Wise
  - Ward Wise
  - Block Wise
- Locality WiseData Entry Records Report
- Base Register Report
- No.Of Connections Report
- > Arrears Report
- > Donation Charges DCB Report

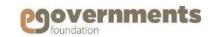

## Go to Water Charges Management

To access Water Charges Management module, use the following navigation:

Left panel > Applications > Water

**Charge Management** 

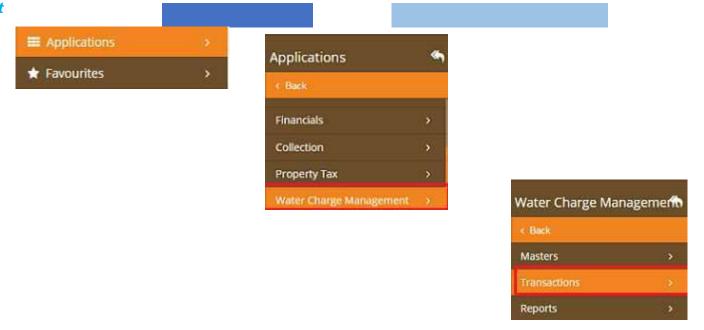

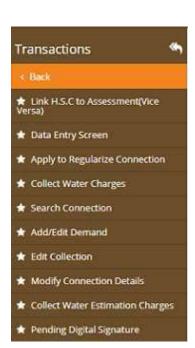

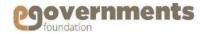

## **New Connection:**

## **Apply for new connection**

#### A new water tap connection is created only when:

• The applicant has a property assessment number

#### **Mandatory Details required**

#### **Applicant Details**

• Property Tax Assessment No

#### **Connection Details**

- Connection Type Metered / Non Metered
- Water Source Surface water / Ground water
- Property Type Residential / Non Residential
- Category Below Poverty Line (BPL)/General /Own Your Tap (OYT) / NSDP

#### Usage Type

- Domestic
- Commercial
- Residential
- Wedding Halls
- Offices
- Industrial
- Housing

Other Details

BPL Card Holder's Name in case Category is BPL

HSC Pipe Size (in inches)

Sump Capacity (In Litres)

Number of persons using the connection

Documents required

Property TaxReceipt

**Distribution Line Location Map** 

Stamp Paper

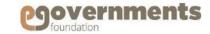

## Junior Assistant: Apply for new connection

To initiate a new water tap connection, use the following navigation:

Left panel > Applications > Water Charge Management > Transactions > Apply for New Connection

A new Apply for New Connection window opens.

Enter Applicant Particulars and Connection Details. Upload relevant documents.

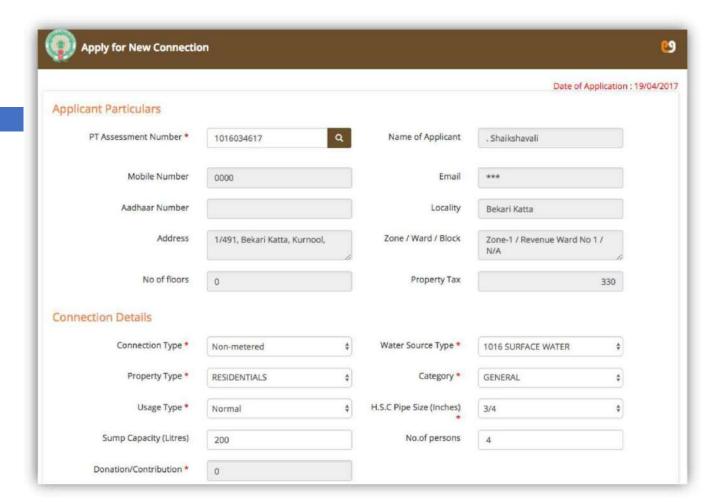

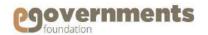

### **New Connection: Initiate New Connection**

## Junior Assistant: Apply for new connection

Upload required documents – Property Tax Receipt, Distribution Line Location map, Ration Card and Court Fee Stamp

#### **Enter Approver Details.**

- Choose ENGINEERING as approver's department
- Select Assistant Engineer as approver's designation
- Select the approver

Enter comments. Click **Forward** to to send the application to Assistant Engineer for field inspection, estimation and approval.

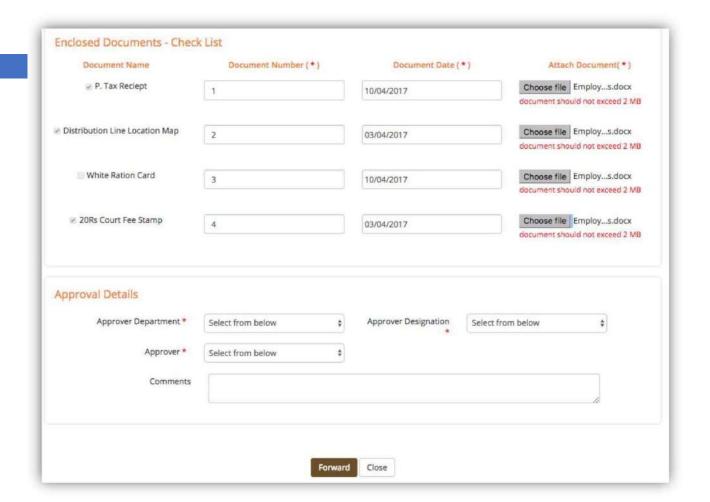

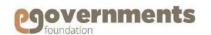

## **New Connection: Complete Field Inspection**

## **Assistant Engineer: Complete Field Inspection**

To act on a new connection application, go to Worklist in the Right Panel.

Clickontheitem with the status as "Clerk approved—Asst. Engineer approval pending"

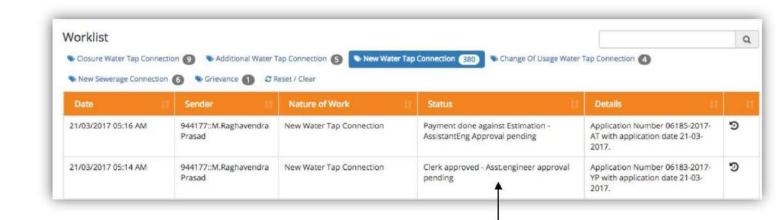

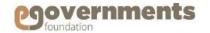

## **New Connection:** Complete FieldInspection

## Contd.

## **AssistantEngineer:CompleteFieldInspection**

In the new View Application window that opens, **Basic Details** and **Connection Details** can be viewed.

In Connection Details, the Assistant Engineer can modify all the details except, Connection Type.

The screen also provides the facility to view documents that have been uploaded.

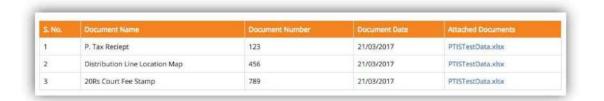

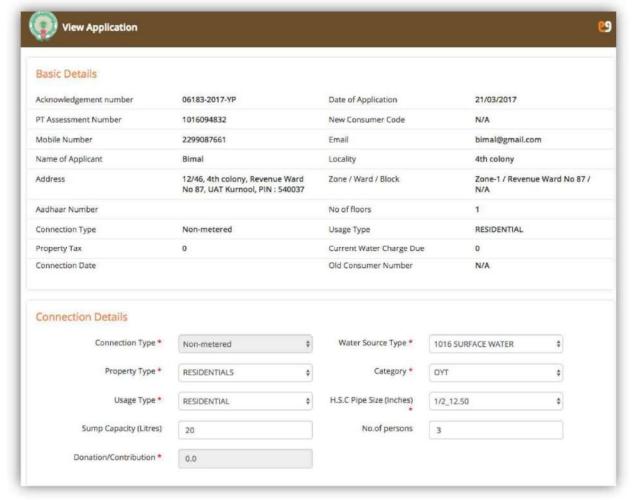

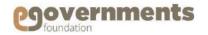

## **New Connection:** Complete FieldInspection

## Contd.

### AssistantEngineer:CompleteFieldInspection

In the Field Inspection Details (Estimate) section, the Assistant Engineer has to enter the estimates post field inspection. The details to be entered include:

- Material required (material, quantity, unit of measurement and the rate)
- Category of Road existing at the new connection's location (BT Road/CC Road/Municipal Road/R&B Road)
- Exiting Distribution Pipeline in inches
- Distance of the required pipeline to home in meters
- Security deposit
- · Road cutting charges
- Application fee

Supervision charges are auto populated.

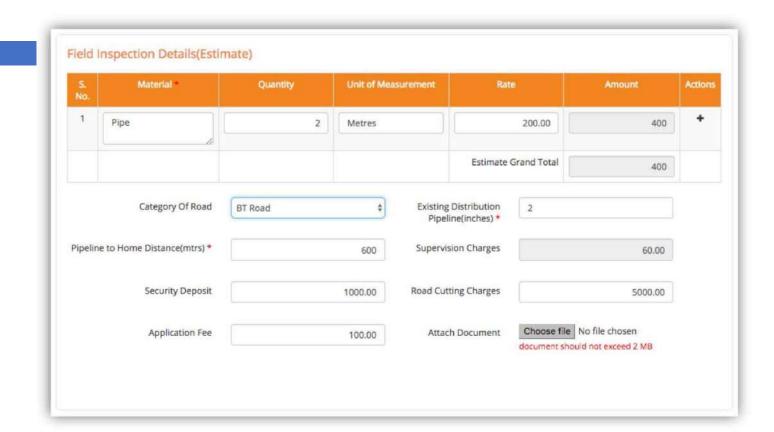

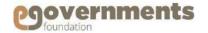

## **New Connection:** Complete FieldInspection

## Contd.

### AssistantEngineer:CompleteFieldInspection

View Application History. **Application History** Updated By Current Owner Department Comments ClickSubmittoroutetheapplicationforcollection 21-03-2017 05:14 AM 944177::M.Raghaven Clerk approved 0954568::C.Naresh Forward to Engineer of connection charges and further approvals. dra Prasad Approval Details Comments

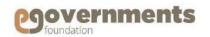

## **New Connection: Generate Estimation Notice**

## Junior Assistant/Revenue Clerk: Collect Estimation Charges & Approve

Applications pending action by Revenue Clerk can be viewed in the home page under Worklist.

Open application from inbox and Clickon Generate Estimation Notice.

Application will get routed to Assistant Engineer automatically.

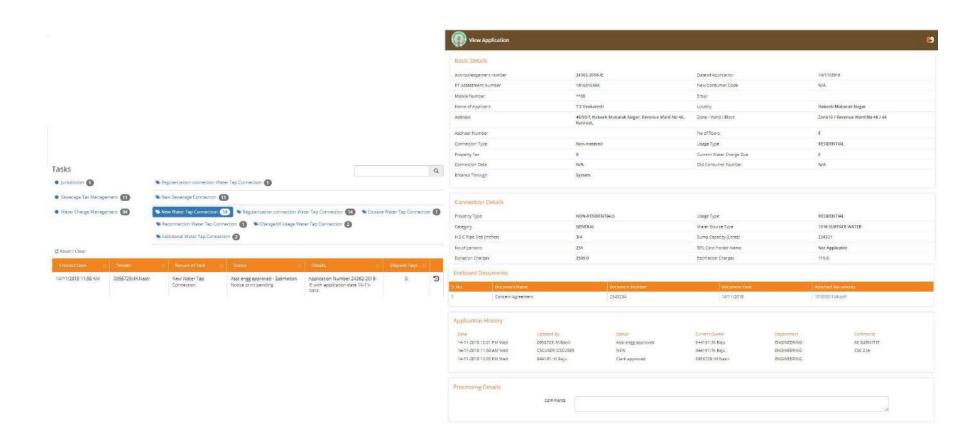

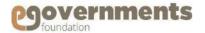

## **New Connection: Assistant Engineer Approval**

### **Assistant Engineer: Approve**

Applications pending action by Assistant Engineer can be viewed in the home page under Worklist.

Case 1: If Proceed without Donation flag is true, Application can be processed further without collecting Estimation Charges.

Case 2: If Proceed without Donation flag is false, Estimation Charges has to be paid by the Citizen. Once Estimation Charges are collected, the Application is listed in the worklist as "Payment done against Estimation—Assistant Engineer Approval Pending"

Click on the item to open the **View Application** screen. View application details and history.

Scroll Down to Approval Details. Choose Approver Department as Engineering. Select Approver Designation as Deputy Executive Engineer. Select concerned Approver. Click Forward to submit the application for DEE's approval.

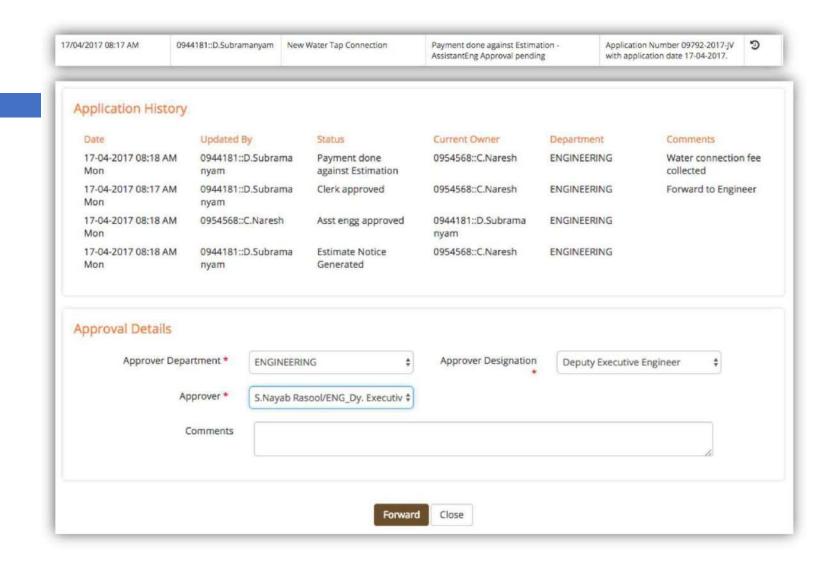

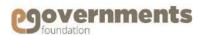

## **New Connection: Deputy Executive EngineerApproval**

### **Deputy Executive Engineer: Approve**

Applications pending action by Deputy Executive Engineer can be viewed in the home page under Worklist.

Once Assistant Engineer has approved the new connection, the application is listed in the worklist as "Assistant Engineer Approved. Deputy Executive Engineer Approval Pending"

Click on the item to open the **View Application** screen. View application details and history.

Click Approve to approve the New Connection. Or click Forward to send the application for further approvals. If forwarding for further approvals, scroll Down to Approval Details. Choose Approver Department as Administration. Select Approver Designation as Executive Engineer / Municipal Engineer / Commissioner. Select concerned Approver. Click Forward to submit the application for Commissioner's approval.

The next level approver can be chosen as Executive Engineer/Municipal Engineer/Commissioner. Applications forwarded to Executive Engineer or Municipal Engineer cab be either approved by them or can be forwarded to Commissioner for final approval—using the same process as used by DEE.

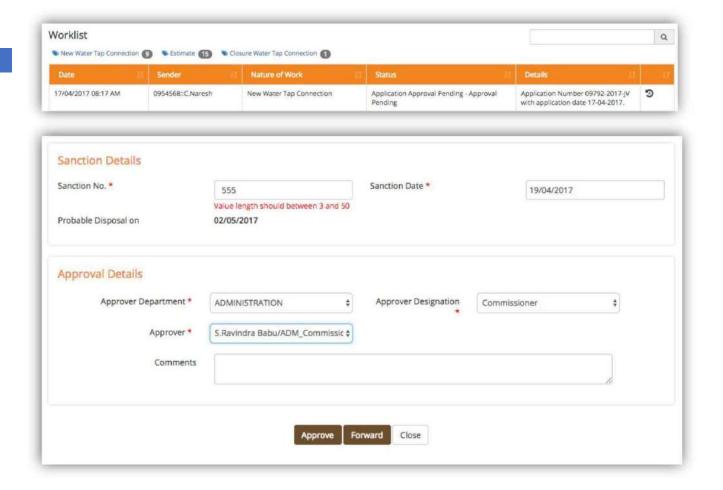

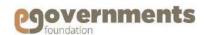

## **New Connection: Commissioner Approval**

**Commissioner: Approve** 

Applications pending action by Commissioner can be viewed in the home page under Worklist.

Once Deputy Executive Engineer has approved the new connection, the application is listed in the worklist as "Application Approval Pending - Approval Pending"

Clickon the item to open the **View Application** screen. View application details and history.

Scroll Down to **Approval Details**. Enter **Comments** and click **Approve**.

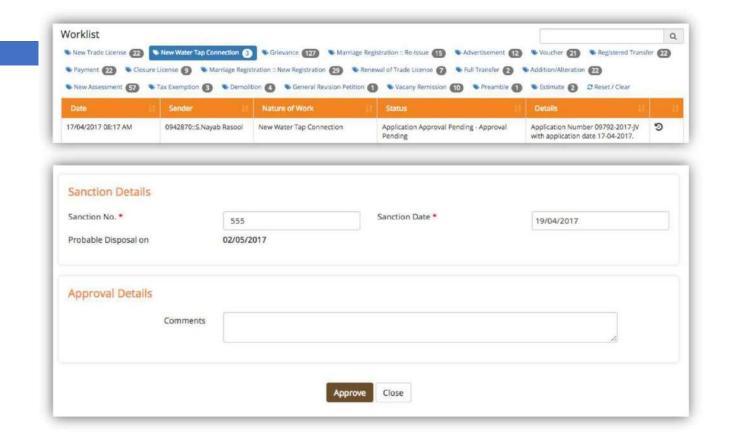

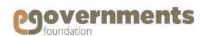

## **New Connection: Commissioner Approval**

Commissioner: Sign WorkOrder

Applications pending action by Commissioner can be viewed in the home page under Worklist.

Once Commissioner has approved the new connection, the application is listed in the worklist as "Application Approval pending - Approval Pending"

Click on the item to open the **View Application** screen. View application details and history.

Scroll Down to Approval Details. Click on Preview to view the Work Order. Click on Sign to digitally sign the work order.

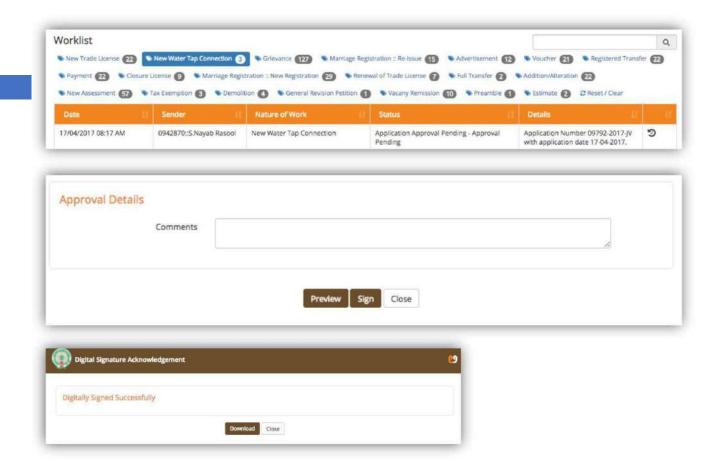

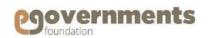

# **New Connection: Execute Water Connection Assistant Engineer: Execute Water tap Connection**

After the Work Order is generated, the Assistant Engineer has to complete the execution of the connection and update the same in the system.

To Execute Metered Connection navigate through

Left panel > Applications > Water Charge

Management > Transactions > Execute Metered Water Connection

Search for the above application. Click on Execute Tap.

In the Update Meter Details screen select Meter Make

Company, Enter Initial Reading and Meter Serial

Number. Click on Save.

To Execute Non-Metered Connection navigate through

Left panel > Applications > Water Charge

Management > Transactions > Execute Non-Metered Water Connection

Search for the above application. Click on checkbox. Enter the date on which the tap execution has been completed in Execution Date. Click Execute Tap.

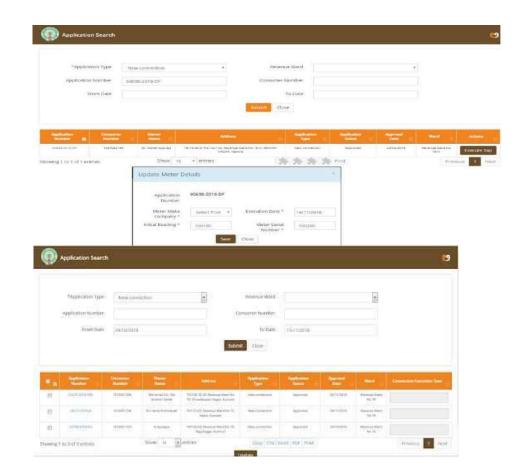

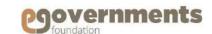

### **Additional Connection: Initiate Additional Connection**

## Junior Assistant: Apply for additional connection

To initiate application for additional water tap connection, use the following navigation:

Left panel > Applications > Water Charge Management Transactions > Apply for Additional Connection

Anew Search Connection window opens.

**Enter Consumer Number and click Submit** 

Application for additional water tap connection is created only when:

- The applicant has a property assessment number
- There are no dues in the parent water tap connection

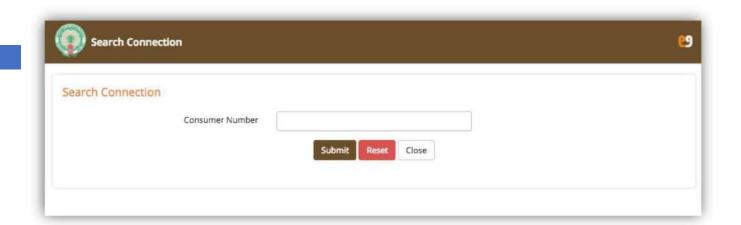

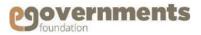

### Additional Connection: InitiateAdditional Connection

## Junior Assistant: Apply for additional connection

A new Additional Water Tap Connection window opens. The Applicant details are pre-populated.

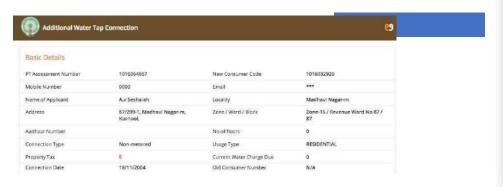

Enter all the Connection Details similar to applying for a new connection. Enter the Reason for Additional Connection.

Select Approver Department as ENGINEERING, Approver

**Designation** as Assistant Engineer, choose **Approver**, and click **Forward** to send the application to Assistant Engineer for field inspection, estimation and approval. The system generates an acknowledgement slip.

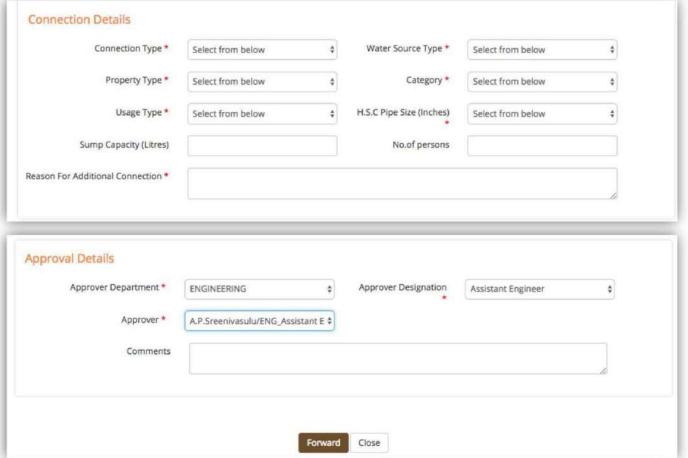

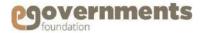

## **Additional Connection: Completion**

After initiating the additional connection by Junior Assistant, the workflow for Additional Water Tap Connection remains the same as the New connection.

- Assistant Engineer: Complete Field Inspection & Estimation
- Junior Assistant/Revenue Clerk: Collect Estimation Charges and Approve
- Assistant Engineer: Approve
- Deputy Executive Engineer: Sanction & Approve
- Executive Engineer / Municipal Engineer: Approve
- Commissioner: Approve & Sign Work Order
- Assistant Engineer: Execute Water Connection

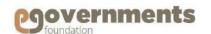

## **Change of Use: Initiate Change of Use**

## **Junior Assistant: Apply for Change of Use**

To initiate application for change of use, use the following navigation:

Left panel > Applications > Water Charge Management Transactions > Apply for Change of Use

Anew Search Connection window opens.

**Enter Consumer Number and click Submit** 

Application change of use is created only when:

- The applicant has a property assessment number
- There are no dues in property tax
- There are no dues in the water tap connection

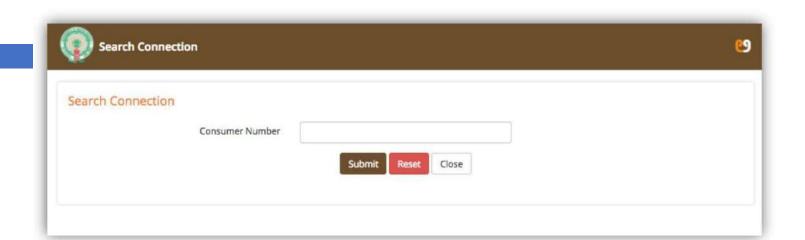

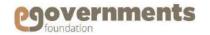

## **Change of Use: Initiate Change of Use**

Junior Assistant: Apply for Change of Use

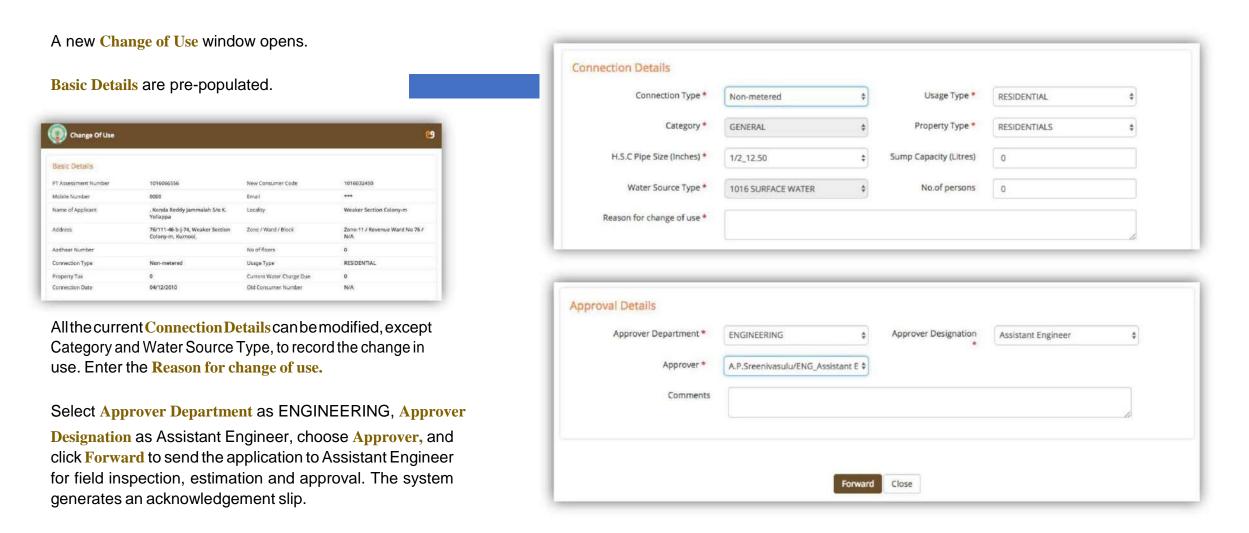

## **Change of Use: Completion**

After initiating the Change of Use by Junior Assistant, the workflowfor **Change of Use** remains the same as the New connection.

- Assistant Engineer: Complete Field Inspection & Estimation
- Junior Assistant/Revenue Clerk: Collect Estimation Charges and Approve
- Assistant Engineer: Approve
- Deputy Executive Engineer: Sanction & Approve
- Executive Engineer / Municipal Engineer: Approve
- Commissioner: Approve & Sign Work Order
- Assistant Engineer: Execute Water Connection

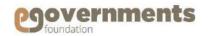

### **Closure of Connection: Initiate Closure of Connection**

## **Junior Assistant: Initiate Closure of Connection**

To initiate closure of connection, use the following navigation:

Left panel > Applications > Water Charge Management Transactions > Apply for Closure of Connection

Anew Search Connection window opens.

**Enter Consumer Number and click Submit** 

Application for closure of connection is created only when:

- The applicant has a property assessment number
- There are no dues in property tax
- There are no dues in the water tap connection

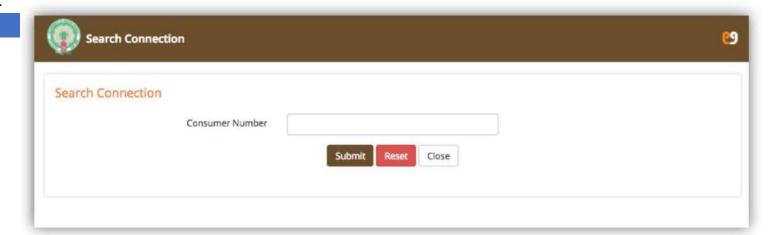

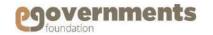

## **Closure of Connection: Initiate Closure of Connection**

Junior Assistant: Initiate Closure of Connection

A new View Application window opens.

Basic Details and Connection Details pre-populated.

Current Demand Bill can be viewed.

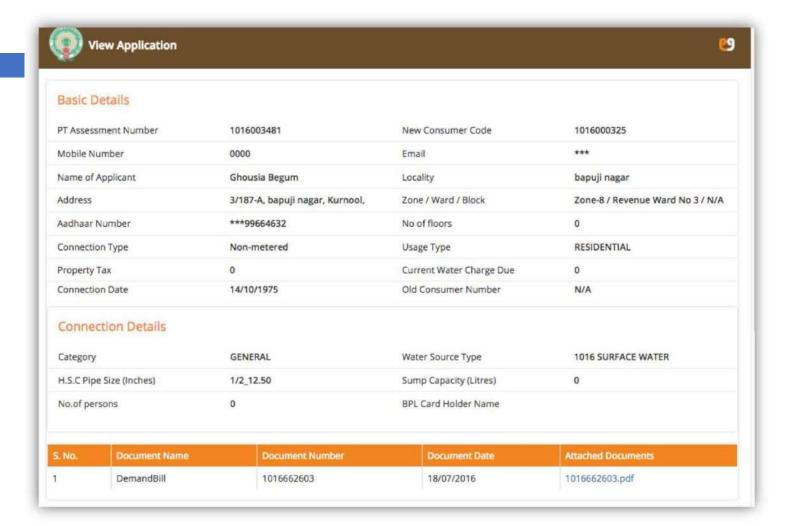

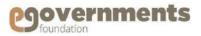

## **Closure of Connection: Initiate Closure of Connection**

### Junior Assistant: Initiate Closure of Connection

In Closure of Connection Details select the type of closure as Temporary or Permanent, enter Reason for Closure, and attach any relevant documents.

Select Approver Department as ENGINEERING, Approver Designation as Assistant Engineer, choose Approver, and click Forward to send the application to Assistant Engineer for approval.

The system generates an acknowledgement slip.

If the closure of connection is temporary, the connection can be reopened later using *Apply for Reconnection* functionality (*Left panel > Applications > Water Charge Management > Transactions > Apply for Re-Connection*)

eGov – Water Charge Management User Manual – May 2017

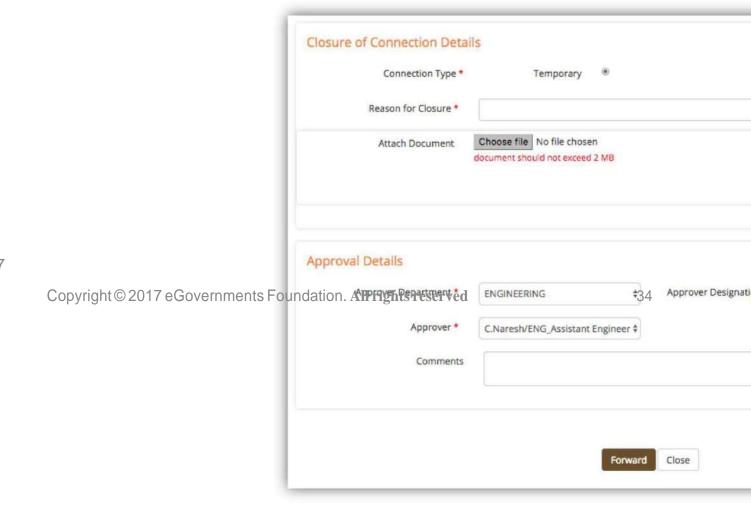

## Closure of Connection: Assistant Engineer's Approval

**Assistant Engineer: Approve** 

Applications pending action by Assistant Engineer can be viewed in the home page under Work list.

Go to the item listed in the work list as "Close connection By AE – close approval pending by AE"

Click on the item to open the **View Application** screen. View application details.

Scroll Down to **Approval Details**. Choose **Approver Department** as **Engineering**.

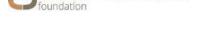

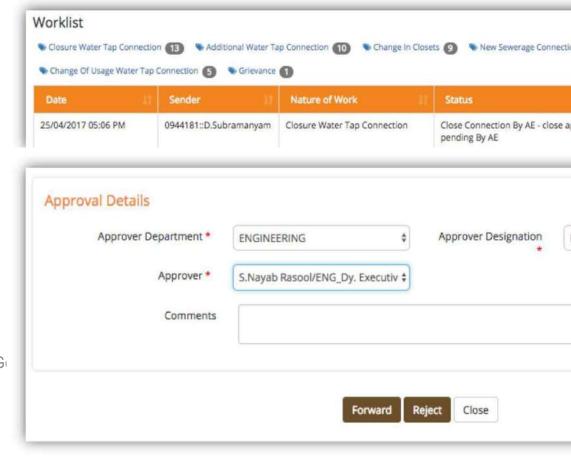

eGov - Water Charge Management User Manual - May 2017

Copyright © 2017 eG

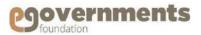

## **Closure of Connection: Deputy Executive Engineer's Approval**

### **Deputy Executive Engineer: Approve**

Applications pending action by Deputy Executive Engineer can be viewed in the home page under Worklist.

Go to the item listed n the worklist as "Close Forwarded By Approver - Approval Pending"

Click on the item to open the View Application screen. View application details.

Scroll Down to Approval Details. Choose Approver Department as Administration. Select Approver Designation as Commissioner. Select concerned Approver. Click Forward to submitthe application for Commissioner's approval.

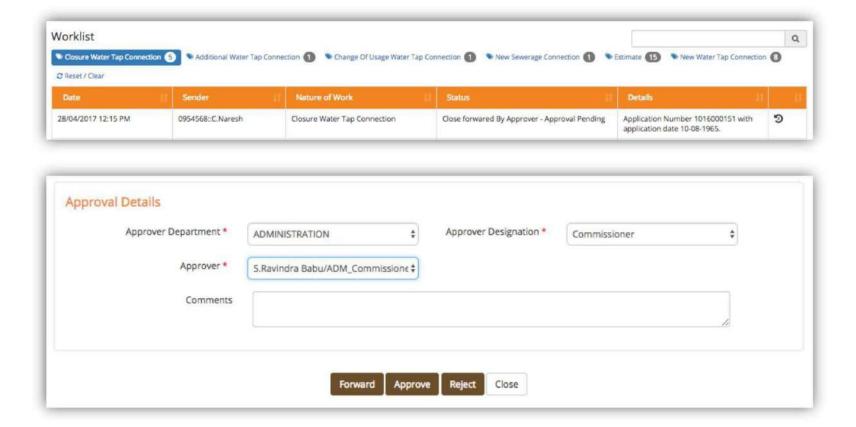

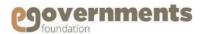

## **Closure of Connection: Commissioner's Approval**

**Commissioner: Approve** 

Applications pending action by Commissioner can be viewed in the home page under Worklist. Go to the item with status as "Close Forwarded by Approver – Approval pending"

Click on the item to open the **View Application** screen. View application details.

Scroll Down to Approval Details. Click Approve.

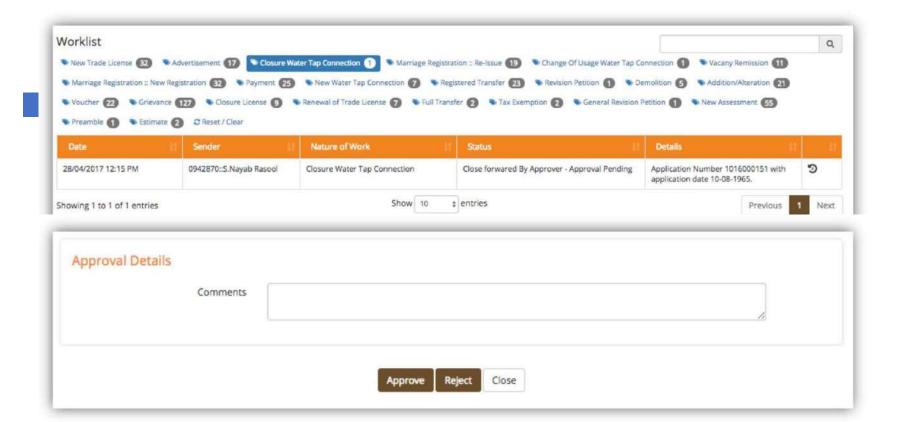

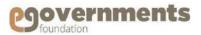

# Closure of Connection: Commissioner's Approval

## **Commissioner: Sign ClosureNotice**

Closure application approved by the Commissioner are again sent to Commissioner's work list for Digital Signature on the Disconnection Acknowledgement

Applications pending action by Commissioner can be viewed in the home page under Worklist. Go to the item with status as "Closure Approved by Commissioner – Digital Signature pending".

Click on the item to open the View Application screen. View application details.

Scroll Down to Approval Details. Click Sign to provide digital signature.

| UAT Kurnoo               | Municipal Corporation                                                                                       |
|--------------------------|----------------------------------------------------------------------------------------------------|
| Water tap Dis-C          | onnection Acknowledgement                                                                                   |
| H.S.C Number: 1016000151 | Approval Date : 28/04/2017                                                                                  |
|                          | nperary Closure Of Connection has been approved by C No.1016000151, with address 1/245-a, Garib Negar, 017. |
|                          |                                                                                                    |
|                          | Signature<br>Commissioner                                                                                   |

| orklist  Revision Petition ② New 1 | Trade License 32 Advertisen            | ment (17) Closure Water Tap Connection | n 1) Marriage Registration :: Re-issue 19 C                     | Change Of Usage Water Tap Connection 1                                                                                                    | C     |
|------------------------------------|----------------------------------------|----------------------------------------|-----------------------------------------------------------------|----------------------------------------------------------------------------------------------------|-------|
| Vacany Remission 11 Ma             | arriage Registration :: New Registrati | on ② Payment ② New Water               | er Tap Connection 7 Registered Transfer 23                      | Demolition S Addition/Alteration 21                                                                                                    | )     |
| Voucher 22 Grievance               | 27 Closure License 9                   | Renewal of Trade License 7 Full Tra    | insfer 2 Tax Exemption 2 General Revision                       | n Petition 1 New Assessment 55                                                                                                    |       |
| Preamble  Stimate 2                | Ø Reset / Clear                        |                                        |                                                                 |                                                                                                    |       |
| Date 11                            | Sender 11                              | Nature of Work                         | Status                                                          | Details                                                                                                    |       |
| 8/04/2017 12:15 PM                 | 0935528::S.Ravindra Babu               | Closure Water Tap Connection           | Closure Approved By Commissioner - Digital<br>Signature Pending | Application Number 1016000151 with application date 10-08-1965.                                                                                                    | 9     |
| owing 1 to 1 of 1 entries          |                                        | Show 10                                | # entries                                                       | Previous                                                                                                    | 1 Nex |
| Approval Details                   |                                        |                                        |                                                                 |                                                                                                    |       |
|                                    | Comments                               |                                        |                                                                 | de la companya de la companya de la |       |
|                                    |                                        |                                        |                                                                 |                                                                                                    |       |

# **Re-connection:** Initiate Re-connection Junior Assistant: Apply for Re-connection

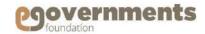

To initiate re-connection of a water tap that has been temporarily closed, use the following navigation:

Left panel > Applications > Water Charge Management > Transactions > Apply for Re-connection

Anew Search Connection window opens.

Enter Consumer Number and click Submit

Search Connection

Consumer Number

Note: Application for re-connection is created only when: The applicant has a property assessment number There are no dues in property tax

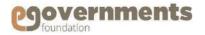

A new Additional Water Tap Connection window opens.

In the new Re-Connection screen, view all the details of the connection. Scroll down to Re-connection. Enter Reconnection reason.

Select Approver Department as ENGINEERING, Approver Designation as Assistant Engineer, choose Approver, and click Forward to send the application to Assistant Engineer approval. The system generates an acknowledgement slip.

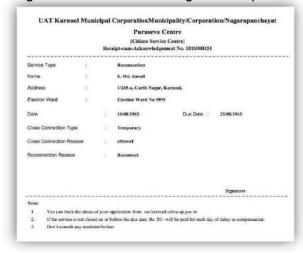

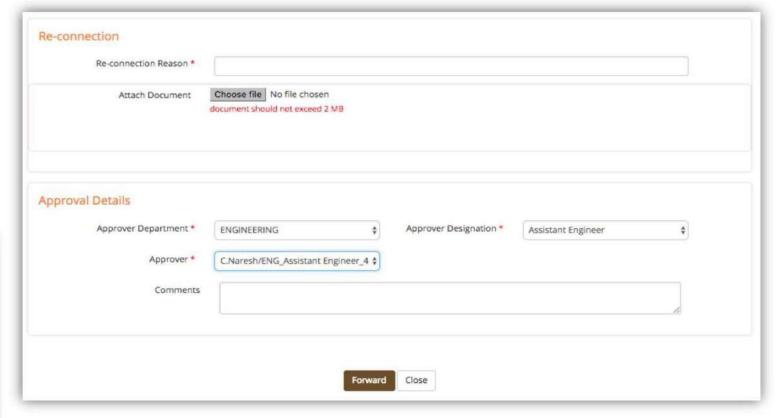

eGov – Water Charge Management User Manual – Feb 2019

Copyright © 2019 eGovernments Foundation. All rights reserved

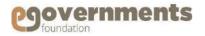

## **Re-connection: Completion**

After initiating the Re-Connection by Junior Assistant, the workflow for Re-Connection remains the same as the Closure of Connection.

- Assistant Engineer: Approve & Forward to DEE
   Deputy Executive Engineer: Approve & Forward to Commissioner for Approval
   Commissioner: Approve & Sign Acknowledgement

## governments

## Link H.S.C to Assessment(Vice Versa):

Consumer number which is already linked with an Inactive assessment number can link with an active assessment number by using this screen.

To initiate Linking of active consumer number with active property, use the following navigation:

Left panel > Applications > Water Charge Management > Transactions > Link H.S.C to Assessment(Vice Versa).

- User will be navigated to Link H.S.C to Assessment screen with Assessment Number and Consumer number as search criteria in application particulars
- User need to choose and any one of the search criteria as mandatory
- Based on search criteria system will display Assessment Status, owner details, Property address and consumer details corresponding to Assessment number given in application particulars.
- Link active Hsc number to active property(Assessment number) and Click on save.

Note:Link Hsc to active assessment (vice versa) will allows to do modifications when an assessment number with inactive status and consumer number with active status provided as input.

| Applicant Particulars                                                 |                      |                             |                   |            |        |     |
|-----------------------------------------------------------------------|----------------------|-----------------------------|-------------------|------------|--------|-----|
|                                                                       | Assessment Number: * | 1016049464                  |                   |            |        |     |
|                                                                       | Consumer Number:     | 1016049464                  |                   |            |        |     |
|                                                                       |                      | Search                      | Close             |            |        |     |
| Assessment Details                                                    |                      |                             |                   |            |        |     |
| Assessment Number                                                     | 1016062597           |                             | Assessment Status |            | ACTIVE |     |
| Owner Name                                                            | A. Amarnath          | Reddy S/o Ramalingareddy    |                   |            |        |     |
| Property Address                                                      | 76/101-2-1, 0        | iopi Nagar, Revenue Ward No | 76, Kurnool,      |            |        |     |
| Connection Details  Consumer No. 101604941                            |                      | Is-Primary<br>Yes           |                   | Demand Due |        |     |
|                                                                       |                      | is Primary<br>Yes           |                   | Demand Due |        | Sta |
| Consumer Nu                                                           |                      |                             |                   |            |        |     |
| Consumer Nu                                                           |                      |                             |                   |            |        |     |
| Consumer Nu<br>10160494                                               |                      |                             |                   |            |        |     |
| Consumer No. 101604940 Assessment Details                             |                      | Yes                         |                   | 1400       |        |     |
| Consumer No. 101604946  Assessment Details PT Assessment Number *     |                      | Yes                         |                   | 1400       |        |     |
| Assessment Details PT Assessment Number * Owner Name                  |                      | Yes                         |                   | 1400       |        |     |
| Assessment Details PT Assessment Number * Owner Name                  |                      | Yes                         |                   | 1400       |        |     |
| Assessment Details PT Assessment Number * Owner Name Property Address | 64                   | Yes                         |                   | 1400       |        |     |

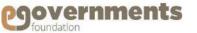

#### **Connection Rectification:**

#### **Initiate Connection Rectification**

Connection rectification is a screen which is mainly used to make a connection de-active.

To initiate deactivate connection with active property, use the following navigation:

Left panel > Applications > Water Charge Management > Transactions > Connection Rectification

- ➤ User will be navigated to Connection Rectification screen with Assessment Number and Consumer number as search criteria in application particulars
- User need to choose and any one of the search criteria as mandatory
- Based on search criteria system will display Assessment Status, owner details, Property address and consumer details corresponding to Assessment number given in application particulars.
- Select deactivate option under actions dropdown and click on save to deactivate active water connection corresponding to Assessment number.

Note: De-activation screen allows only when user enters assessment number and consumer number.

| Applicant Particulars | Assessment Number: *  Consumer Number: * |                                |             |                  |          |
|-----------------------|------------------------------------------|--------------------------------|-------------|------------------|----------|
|                       |                                          | Search Close                   |             |                  |          |
| Assessment Details    |                                          |                                |             |                  |          |
| Assessment Number     | 1016023963                               | Assess                         | ment Status | ACTIVE           |          |
| Owner Name            | Noor Jahan Begum                         |                                |             |                  |          |
| Property Address      | 9/262, masoom basha                      | darga road, Revenue Ward No 9, | Kurnool,    |                  |          |
| Connection Details    |                                          |                                |             |                  |          |
| Consumer Number       | is Primary                               | Demand Due                     | Status      | Action           |          |
| 1016000854            | YES                                      | 4800.0                         | ACTIVE      | Select any value | <b>↑</b> |
|                       |                                          | Save                           | lose        |                  |          |
|                       |                                          |                                |             |                  |          |

De-activation screen allows only when user enters assessment number and consumer

## **Data Entry**

number.

## **Data Entry For Legacy Connections:**

To initiate Data Entry Connection

Management > Transactions > Data Entry Screen.

- > User will be navigated to Data entry screen as shown.
- > User need to enter PT assessment Number, Consumer number for legacy connection, connection date, Connection Details, Fee details.
- > Click on submit to save legacy connection data in to system.
- ➤ User can View data entry record on clicking on view/can create other data entry connection by clicking on Create Another

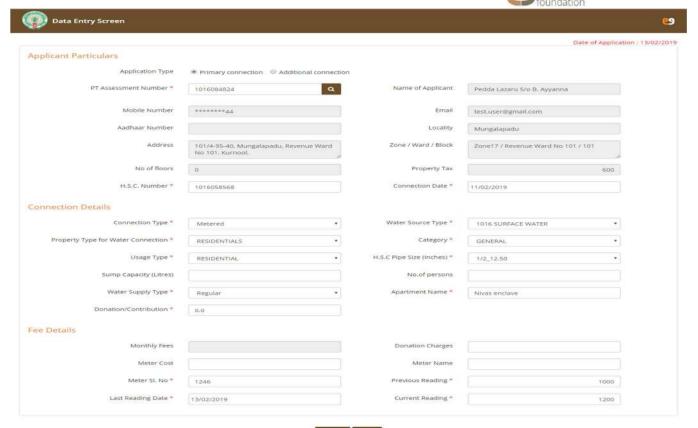

Data Entry Screen

Changes saved successfully

Contents

**Water Charge Management** 

## **Add/Edit Demand Data entry connection:**

- > By Clicking on Add/Edit DCB user will be navigated to Add/Edit dcb screen as shown to update collections for legacy period.
- Click On submit
- Click On close.

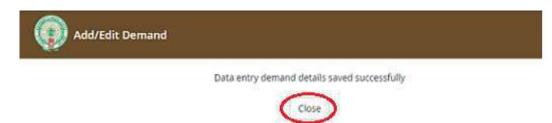

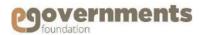

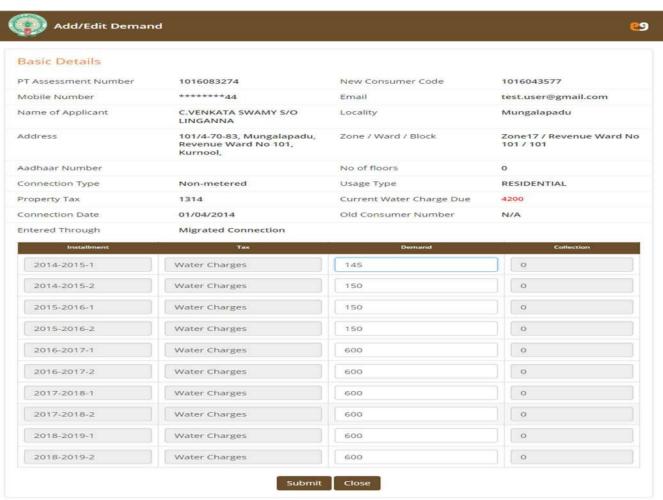

Powered by eGovernments Foundation

# Covernments

## **Regularization Of Connection**

## **Regularization:**

The system allows the ULB user (with appropriate role in the system) to regularize the Water tap connection into the system which are illegally taken without any approval. The water tap connection goes through an approval workflow before it is available for various transactions in the system. In the workflow ULB official will enter the Connection Date, generates the Demand Note and Estimation Notice and after the payment collection Work Order would be generated.

The regularization of water tap connection request can be initiated in any of the following ways:

- Meeseva counters
- Citizen Service Center (CSC)
- Online request submitted by Citizen \*
- > ULB operator

To initiate Regularization of connection

Management > Transactions > Regularization of connection.

Work flow:

CSC User -> Clerk -> Assistant Engineer -> Clerk --> Assistant Engineer -> Deputy Executive Engineer -> Commissioner.

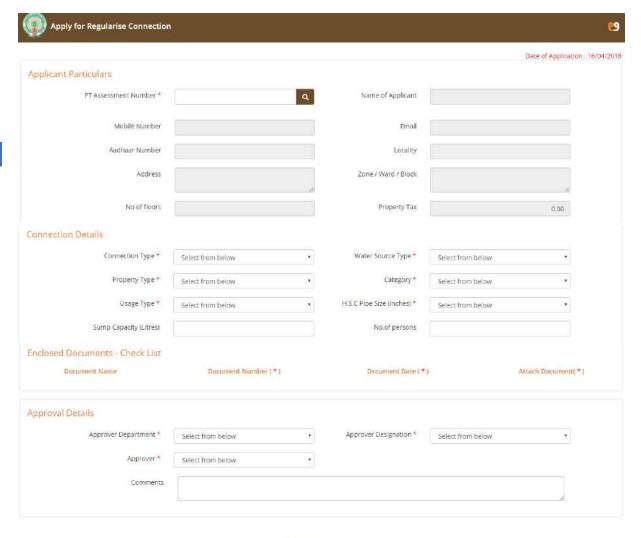

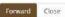

# **Collections: Enter Meter Reading Enter Meter Reading**

To record meter reading, use the following navigation:

Left panel > Applications > Water Charge Management > Transactions > Enter meter Reading

Anew Search Connection window opens.

Enter Consumer Number and click Submit

In the Meter Reading Entry screen that opens, scroll down to Meter Reading. Enterdata for Current Month Meter Reading. Click Submit.

eGov – Water Charge Management User Manual – May 2017

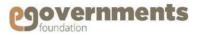

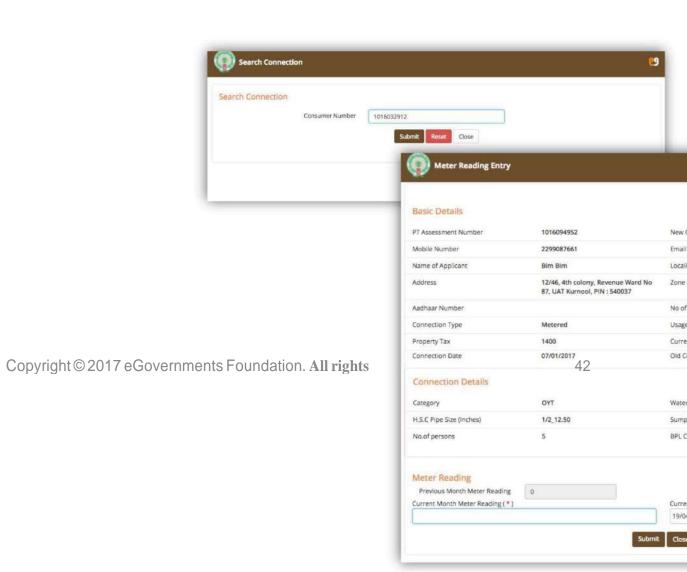

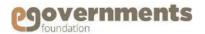

## **Collections: Collect Charges**

## **Enter Meter Reading**

To water charges, use the following navigation:

Left panel > Applications > Water

Charge Management >

Transactions > Collect Charges

A new **Search Connection** window opens.

Enter Consumer Number and click Submit

A new Collect Charges screen that opens, View Current water Charges Due. Click on Collect Charges.

In the Collections screen, enter the amount, select mode of payment. Click Pay.

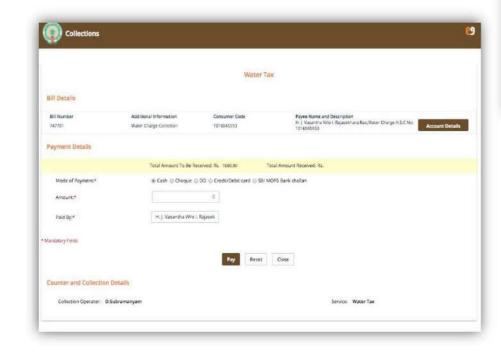

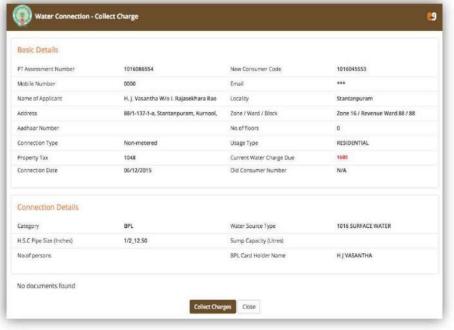

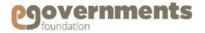

## **Collections: View DCB**

## **SearchConnection**

To view Demand Collections Balance (DCB) for a particular water connection, search for the connection using the following navigation:

Left panel > Applications > Water Charge Management > Transactions > Search Connection

A new **Search Connection** window opens.

Enter Consumer Number or other criteria like Mobile Number / Applicant Name / Locality / Revenue Ward / Door No. Click Submit.

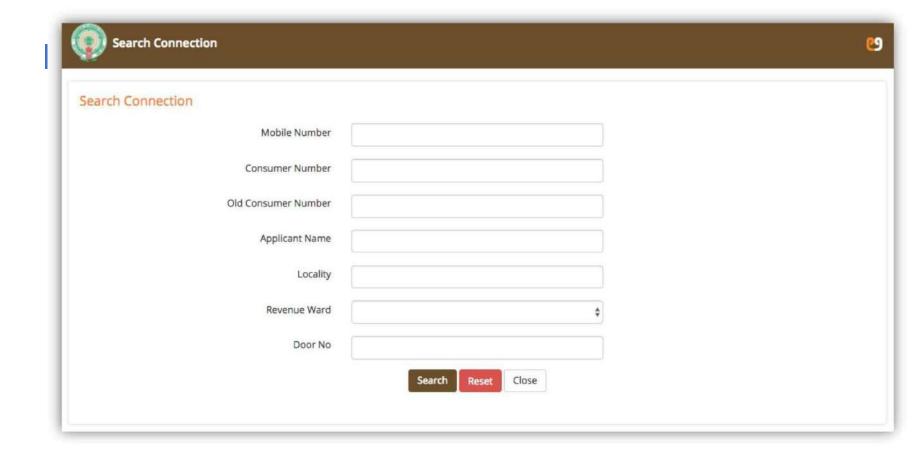

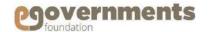

#### **View DCB**

In the Search results, go to the specific water connection. Go to Actions field. Click on View DCB Screen.

In the new DCB Drill Down Report screen, view Basic Details. Scroll down to View Dcb to view Demand Collections Balance for the previous years, as well as Dishonoured / Cancelled Receipts Details.

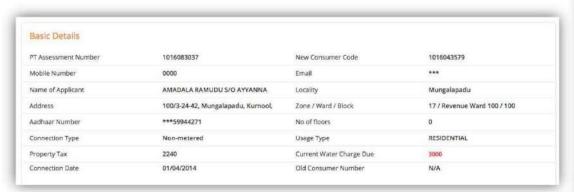

| The Search result is       | The Search result is |             |               |                     |        |                     |                   |    |  |
|----------------------------|----------------------|-------------|---------------|---------------------|--------|---------------------|-------------------|----|--|
| Applicant Name             | H.S.C<br>Number      | Address     | Usage<br>Type | Property Tax<br>Due | Status | Water<br>Charge Due | Actions           | äř |  |
| AMADALA RAMUDU 5/O AYYANNA | 1016043579           | Mungalapadu | Residential   | 1920                | ACTIVE | 1800                | Select from Below | ¢  |  |
| ANJI S/O BODANNA           | 1016043520           | Mungalapadu | Residential   | 300                 | ACTIVE | 1200                | Select from Below | ¢  |  |

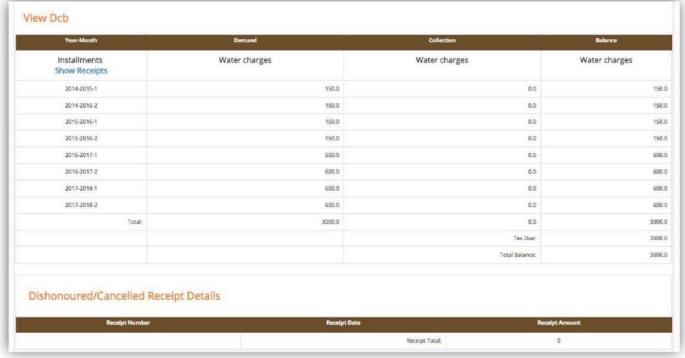

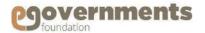

## **Search Connection**

## **Junior Assistant: SearchConnection**

To search for a water connection, use the following navigation:

Left panel > Applications > Water Charge Management > Transactions > Search Connection

- A new Search Connection window opens.
- Users can search for a connection using multiple search criteria.

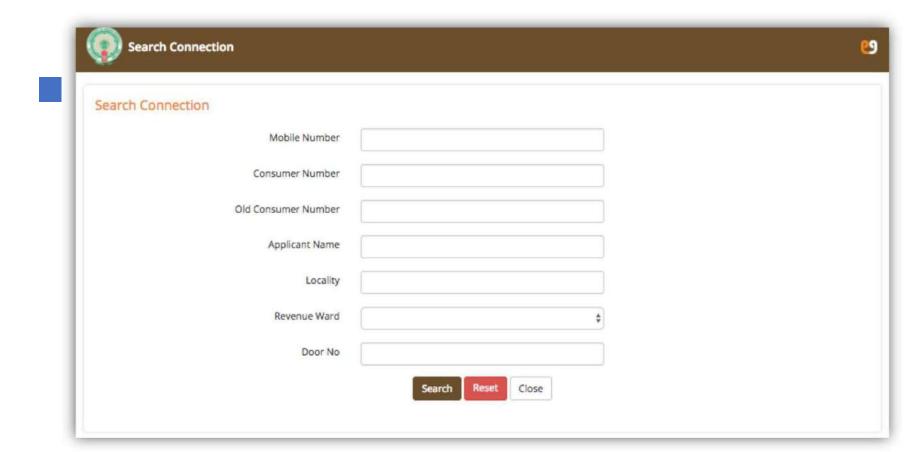

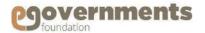

## **Junior Assistant: Perform Multiple actions**

Through the Actions Field, in the Search Results, multiple actions can be taken on a water connection. These include:

- View Connection
- > Apply for Additional Connection
- Change of Use
- Close Connection
- > Collect Charges
- ➤ View DCB

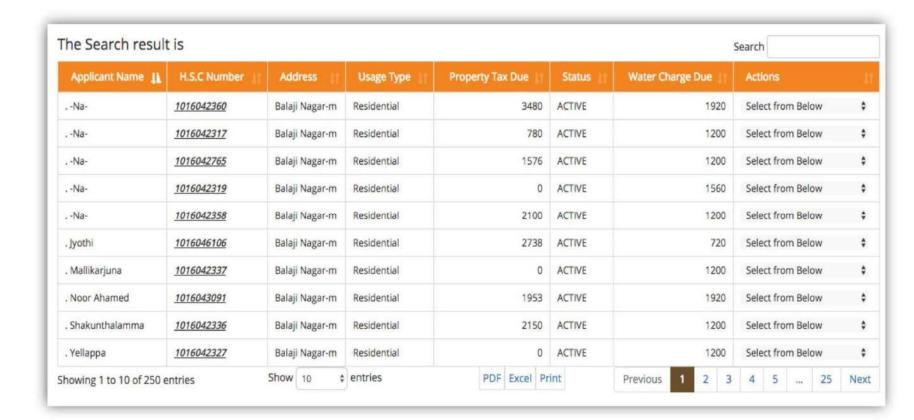

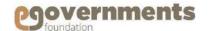

## **Citizen Service Centre (CSC)**

#### **CSC USER**

When a citizen submits an application related to Water Charges at a Citizen Service Centre, the CSC USER processing the application enters application details online and initiates the workflow. The screens and functionality for the CSC USER are similar to the Junior Assistant's. The application is sent to the Junior Assistant by clicking on the Forward button. The system will generate an acknowledgement slip and a tracking number for the citizen, which are also sent as an sms to the citizen's mobile number.

The system will start the workflow and send the application to the Junior Assistant. The Junior Assistant can view such applications in Worklist and act on the application. The remaining workflow remains the same. In these instances, the application details are already entered into the system by the CSC USER and the Junior Assistant can review the form and forward to the concerned for approvals.

Navigation for CSC USER:

Left panel > Applications > Water Charge Management > Transactions

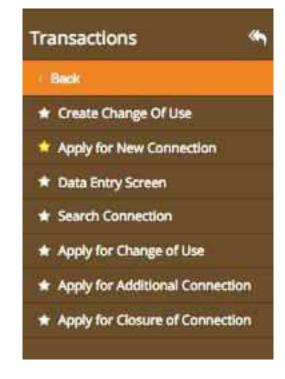

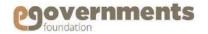

## **CSC User Functions:**

The functions that can be performed by the CSC Executive related to Water Charge Management include:

- Apply for New Connection
   Apply for Change of Use
   Apply for Additional Connection
   Apply for Closure of Connection
- Search Connection
- Data Entry (for legacy connections)

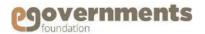

## **Reports:**

There are the different reports that persist in the water charges module

> User can view /Download all these reports from concerned employee login (Ex: Junior assistant ).

#### **SearchBill**

To search for a Water Bill, use the following navigation:

Left panel > Applications > Water Charge Management > Reports > Search Bill (WC)

- > A new Search Bill window opens.
- Users can search for a connection using multiple search criteria.
- In the Search Results click on the HSC No to view Bill.

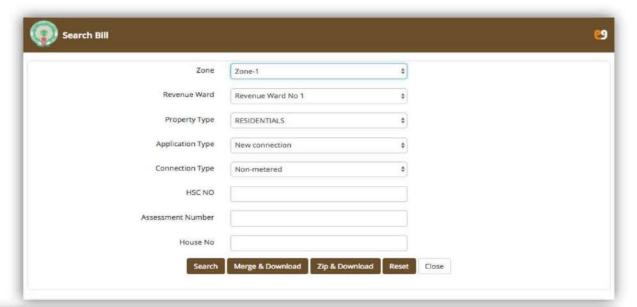

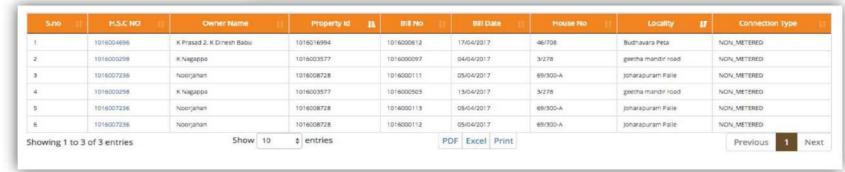

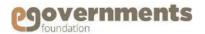

## **Junior Assistant: Daily Collection Report**

With Daily Collection Report, the user can view the status of collections for a specified date range. The data can be filtered further by Collection Mode (eSeva / MeeSeva / AP Online / Soft Tech / System), Collection Operator, Status of Payment, and Ward.

To generate daily collection report, use the following navigation:

Left panel > Applications > Water Charge Management > Reports > Daily Collection Report (WC)

- A new Daily Collection Report window opens.
- Enter the date range in From Date and To Date. Choose other search criteria. Click Submit to generate the report.

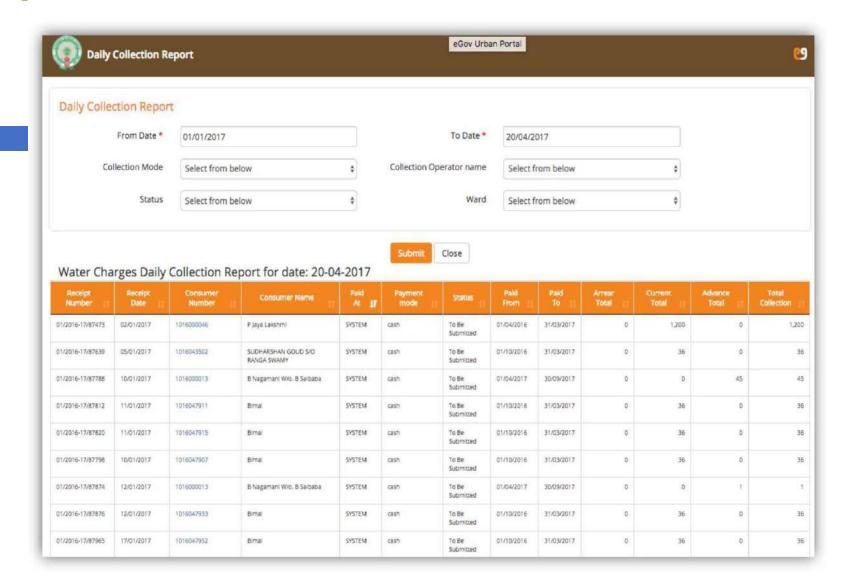

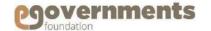

## **Defaulters Report**

Defaulters Report shows the data of connections where users have defaulted on payment (payment is due).

To view defaulters report, use the following navigation:

Left panel > Applications > Water Charge Management > Reports > Defaulters Report (WC)

- > A new Defaulters Report window opens.
- ➤ Enter the default amount range in From Amount and To Amount. The data can be further filtered by Ward.
- Click Submit to generate the report.
- > The user can also choose to view only the top defaulters.

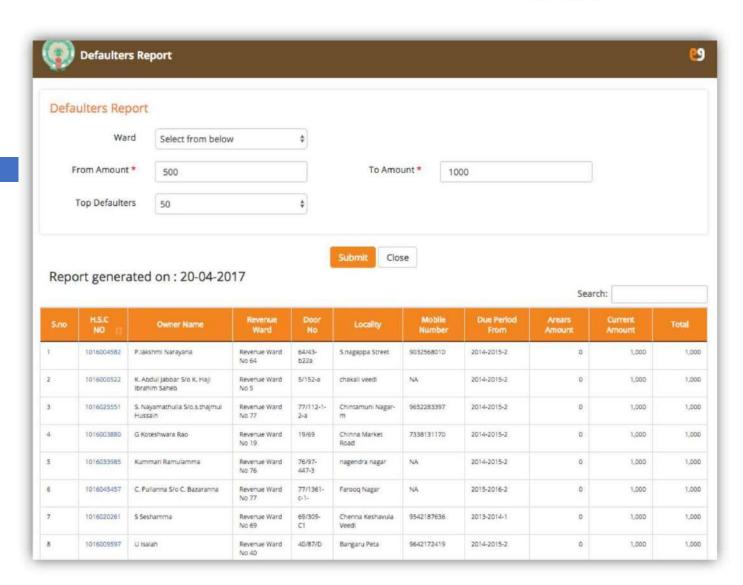

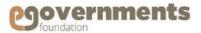

## **DCB Reports**

## **DCB Report Zone Wise**

DCB Report Zone Wise shows the details of Demand Collections and Balance (DCB) for all connections of a specified zone.

To view this report, use the following navigation:

Left panel > Applications > Water Charge Management > Reports > DCB Report Zone Wise (WC)

- A new DCB drill down Report window opens.
- Select Connection Type and Zone. Multiple zones can be selected by holding the ctrl key.
- Click Submit to generate the report.
- Clicking on the Municipality Name field, the user can further drill down to Zone, Revenue Ward, Block, and Individual Consumer Level DCB data.

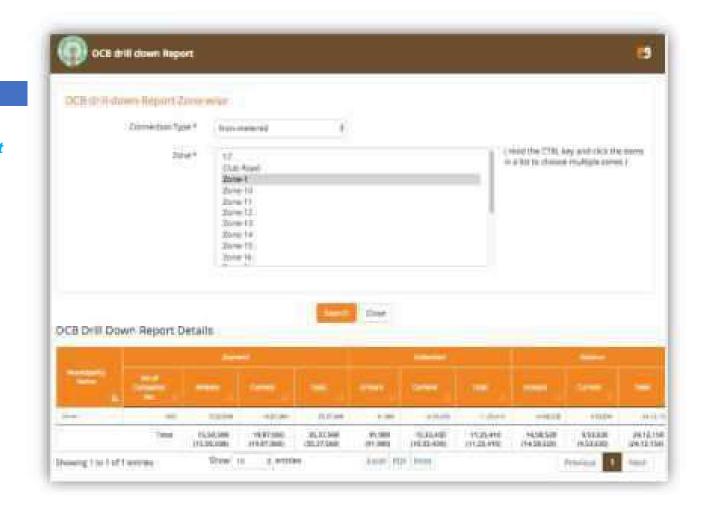

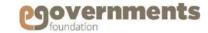

# **Reports: DCB Reports**

## Contd.

## **DCB Report Ward Wise**

DCB Report Ward Wise shows the details of Demand Collections and Balance (DCB) for all connections of a specified ward.

To view this report, use the following navigation:

Left panel > Applications > Water Charge Management > Reports > DCB Report Ward Wise (WC)

- > A new DCB drill down Report window opens.
- Select Connection Type and Ward. Multiple wards can be selected by holding the ctrl key.
- Click Submit to generate the report.
- Clicking on the Municipality Name field, the user can further drill down to Block and Individual Consumer Level DCB data.

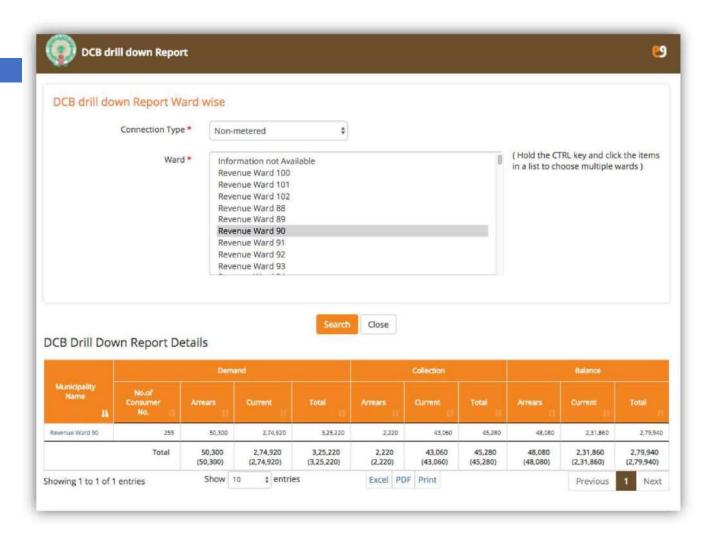

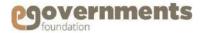

# **Reports: DCB Reports**

## **DCB Report Block Wise**

DCB Report Block Wise shows the details of Demand Collections and Balance (DCB) for all connections of a specified block.

To view this report, use the following navigation:

Left panel > Applications > Water Charge Management > Reports > DCB Report Block Wise (WC)

- > A new DCB drill down Report window opens.
- Select Connection Type and Block. Multiple blocks can be selected by holding the ctrl key.
- Click Submit to generate the report.
- Clicking on the Municipality Name field, the user can further drill down to Individual Consumer Level DCB data.

# Contd.

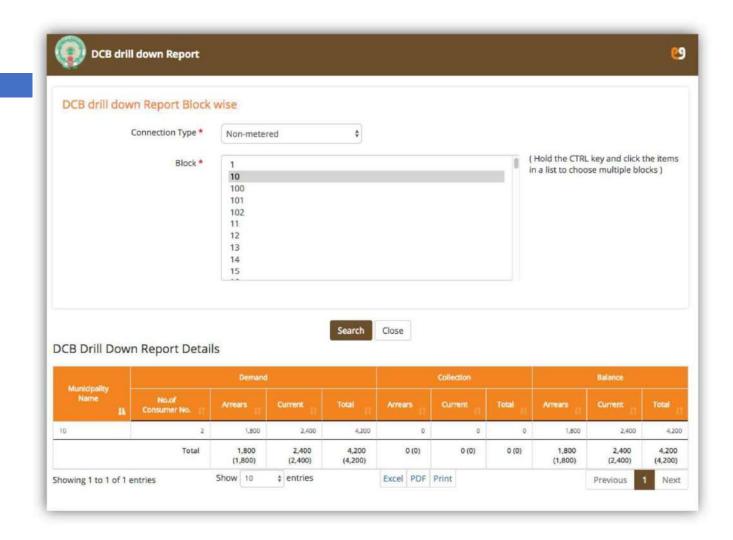

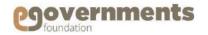

# **Reports: DCB Reports**

## Contd.

## **DCB Report Locality Wise**

DCB Report Locality Wise shows the details of Demand Collections and Balance (DCB) for all connections of a specified locality.

To view this report, use the following navigation:

Left panel > Applications > Water Charge Management > Reports > DCB Report Locality Wise (WC)

- > A new DCB drill down Report window opens.
- Select Connection Type and Locality. Multiple localities can be selected by holding the ctrl key.
- Click Submit to generate the report.
- Clicking on the Municipality Name field, the user can further drill down to Individual Consumer Level DCB data.

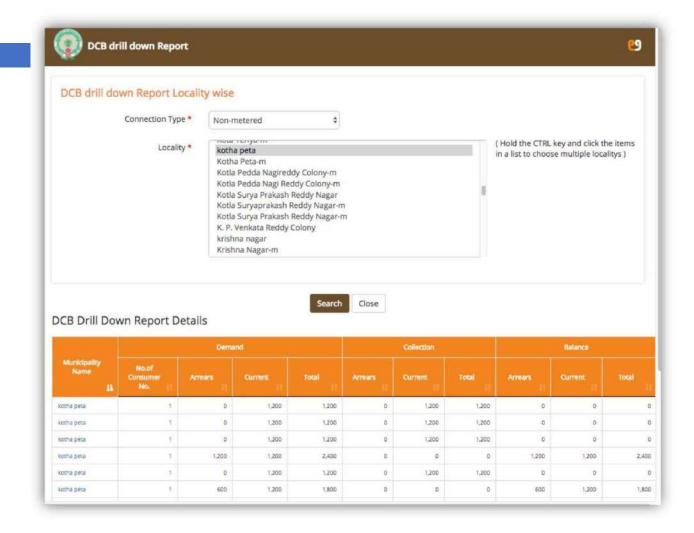

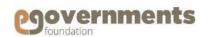

## **Data Entry Records Details Report**

To view this report, use the following navigation:

Left panel > Applications > Water Charge Management > Reports > Data Entry Records Details Report (WC)

> A new Data Entry Records Details Report - Non Metered Connections window opens. Select Revenue Ward. Click Submit.

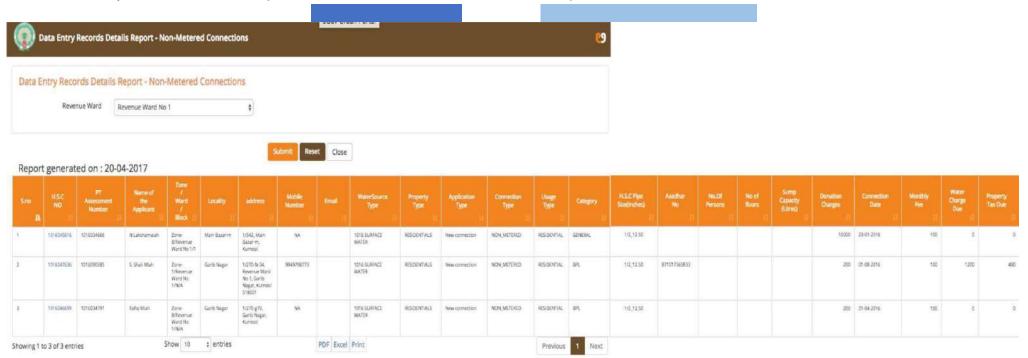

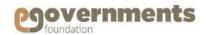

## **Base Register Report**

To view this report, use the following navigation:

Left panel >
Applications > Water
Charge Management >
Reports > Base
Register Report (WC)

- > AnewBase Register Report window opens.
- > Select Revenue Ward. Click Submit to generate the report.

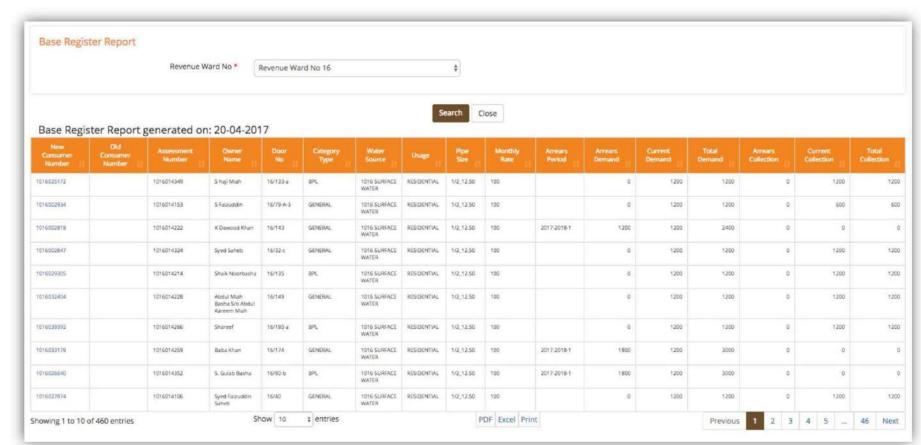

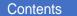

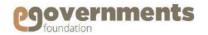

## **No. Of Connections Report**

To view this report, use the following navigation:

Left panel > Applications > Water Charge Management > Reports > No.Of Connections Report.

- User will be navigated to Number of connections search screen.
- Based on search Criteria user will be displayed with No.Of connections Report corresponding to Ward/Block/Locality.
- No. Of connections report will display records updated/Created till date.

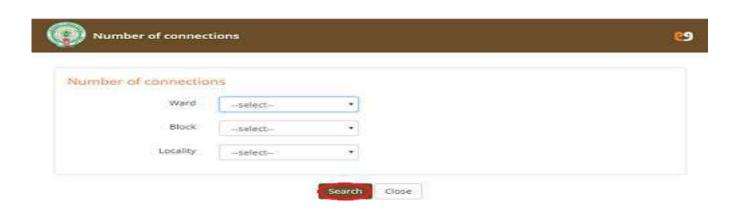

#### Number of connections report Details: 12-02-2019

| Boundary Name II               | New Connection | Additional Connection | Change of Usage | Close Connection | Re Connection | Total          |
|--------------------------------|----------------|-----------------------|-----------------|------------------|---------------|----------------|
| Revenue Ward No 19             | 149            |                       | 0               | 0                | ٥             | 150            |
| Revenue Ward No 11             | 150            | ٥                     | ٥               | 0                | ٥             | 150            |
| Revenue Ward No 12             | 57             | ٥                     | 0               | 1                | 0             | 56             |
| Revenue Ward No 13             | 278            | 1                     | 0               | 0                | 0             | 279            |
| Revenue Ward No 14             | 35             | ٥                     | ٥               | 0                | 0             | 35             |
| Revenue Ward No 15             | 263            | 0                     | 1               | 0                | 1             | 265            |
| Revenue Ward No 16             | 230            | 3                     | ٥               | 0                | ٥             | 241            |
| Revenue Ward No 17             | 300            | 2                     | ٥               | 0                | ٥             | 390            |
| Revenue Ward No 18             | 156            | 1                     | 0               | 0                | 0             | 157            |
| Revenue Ward No 19             | 439            | 2                     | ٥               | 0                | ٥             | 441            |
| Total                          | 2.153 (52.449) | 10 (190)              | 1 (40)          | 1 (39)           | 1 (16)        | 2.166 (52.734) |
| showing 1 to 10 of 101 entries | Show           | 10 • entries          | 5% Sile Print   | Previous         | 1 2 3 4       | . 11 Next      |

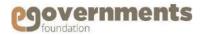

## **Arrears Register Report:**

To view this report, use the following navigation:

Left panel > Applications > Water Charge Management > Reports> Arrears Register Report.

- User will be navigated to Search screen with Zone and Ward as mandatory fields.
- By clicking on Search, Based on search criteria user will be displayed with Arrears details.

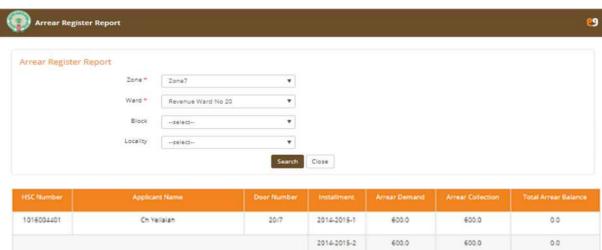

| HSC Number | Applicant Name | Door Number | Installment | Arrear Demand | Arrear Collection | Total Arrear Balance |
|------------|----------------|-------------|-------------|---------------|-------------------|----------------------|
| 1016004401 | Ch Yellalah    | 20/7        | 2014-2015-1 | 600.0         | 600.0             | 0.0                  |
|            |                |             | 2014-2015-2 | 600.0         | 600.0             | 0.0                  |
|            |                |             | 2015-2016-1 | 600.0         | 600.0             | 0.0                  |
|            |                |             | 2015-2016-2 | 600.0         | 600.0             | 0.0                  |
|            |                |             | 2016-2017-1 | 600.0         | 600.0             | 0.0                  |
|            |                |             | 2016-2017-2 | 600.0         | 600.0             | 0.0                  |
|            |                |             | 2017-2018-1 | 600.0         | 600.0             | 0.0                  |
|            |                |             | 2017-2018-2 | 600.0         | 0.0               | 600.0                |
|            |                |             | 2018-2019-1 | 600.0         | 0.0               | 600.0                |
| 1016004436 | K Rahlmo*.ddin | 20/29       | 2014-2015-1 | 600.0         | 600.0             | 0.0                  |
|            |                |             | 2014-2015-2 | 600.0         | 600.0             | 0.0                  |
|            |                |             | 2015-2016-1 | 600.0         | 600.0             | 0.0                  |
|            |                |             | 2015-2016-2 | 600.0         | 600.0             | 0.0                  |
|            |                |             | 2016-2017-1 | 600.0         | 600.0             | 0.0                  |
|            |                |             | 2016-2017-2 | 600.0         | 600.0             | 0.0                  |

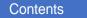

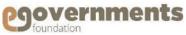

## **Donation Charges DCB-Report**

To view this report, use the following navigation:

Left panel > Applications > Water Charge Management > Reports> Arrears Register Report.

- User will be navigated to Search donation charges screen as shown.
- By clicking on Submit, Based on search criteria user will be displayed with donation charges dcb report.
- User can generate report based on date range or by amount difference.
- User can get report for customers pending with donation charges payment by selecting on Pending for payments only check box.

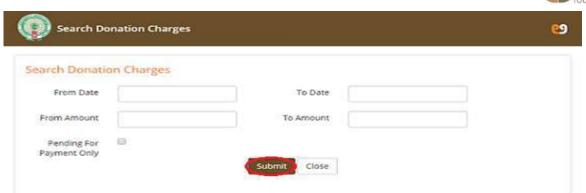

#### Donation Charges DCB Search Result

| onsumer<br>Number | Assessment<br>Number | Name of Owner                              | Mobile<br>Number 1 | Property Address                                                                        | Total Donation<br>Amount | Paid Donation<br>Amount | Balance Donation<br>Amount |
|-------------------|----------------------|--------------------------------------------|--------------------|-----------------------------------------------------------------------------------------|--------------------------|-------------------------|----------------------------|
| 1016051240        | 1016074129           | C. Ramudu 5/o C. Hujur Super<br>Structure  |                    | 45/24r-30-nrr-18, Revenue Ward No 45, Ashok Nagar, Kurnool                              | 2,500                    | 267                     | 2.23                       |
| 1016051242        | 1016025948           | C Beesamma                                 |                    | 39/7-a-3-1-3, Revenue Ward No 39, K V R Garden, Kurnool                                 | 2,500                    | 271                     | 2.2                        |
| 1016051241        | 1016025948           | C Beesamma                                 |                    | 39/7-a-3-1-3, Revenue Ward No 39, K V R Garden, Kurnool                                 | 6,500                    | 791                     | 5,7                        |
| 1016051229        | 1016049958           | P n jyananna                               |                    | 45/403-121, Revenue Ward No 45, Shagathsingh Colony,<br>Kurnool                         | 6,500                    | 745                     | 5.7                        |
| 1016051187        | 1016073692           | S. Hymavathi W/o Srinivasa<br>Naik         |                    | 76/97-r-g-k-b-16-12. Revenue Ward No 76, Rajiv Gruhakalpa<br>Near Bellary Road, Kurnool | 6,500                    | 766                     | 5.7                        |
| 1016051186        | 1016084165           | Dévanna S/o Rosanna                        | 0000               | 98/1-37-174, Revenue Ward No 98, Mungalapadu, Kurnool                                   | 6,500                    | 774                     | 5,7                        |
| 1016051245        | 1016034206           | C. Ejaz Ahmed Sio C. Abdul<br>Rahman Saheb | 9989643483         | 1/74, Revenue Ward No 1, Main Bazar, Kurnool                                            | 6,500                    | 764                     | 5,7                        |
| 1016051180        | 1016085195           | C. Narasimhulu                             | 0000966036         | 91/4-111-3-1-201, Revenue Ward No 91, Postal Colony, Kurnool                            | 6,500                    | 760                     | 5.7                        |
| 1016051168        | 1016041736           | Yacoob Khan                                | 0000               | 57/61-E-26, Revenue Ward No 57, Old Municipal Office Road.<br>Kurnool                   | 6,500                    | 774                     | 5,7                        |
| 1016051164        | 1016086191           | V. Naga Maddamma W/o B. C.<br>Subbalah     | 0000               | 91/4-188-3-21. Revenue Ward No 91, Mamatha Nagar, Kurnool                               | 6,500                    | 789                     | 5,7                        |
|                   |                      |                                            |                    | Total                                                                                   | 57,000 (3,44,900)        | 6,701 (1,02,267)        | 50,299 (2,42,633           |